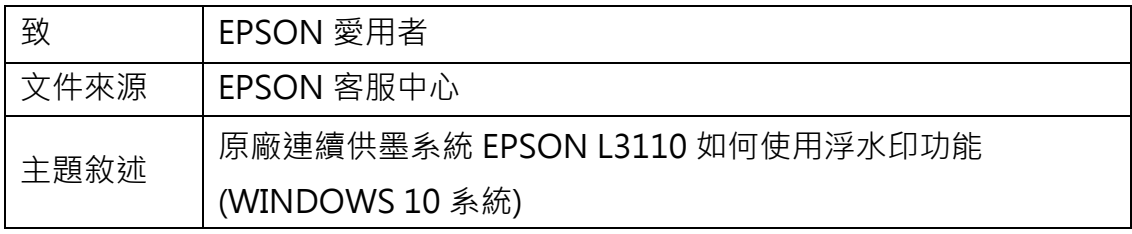

內容說明:使用浮水印功能,印出有浮水印的紙張。

<步驟一>

點選左下角「視窗」功能後同時按滑鼠右鍵,再點選「控制台」功能,並進入「裝 置和印表機」功能。

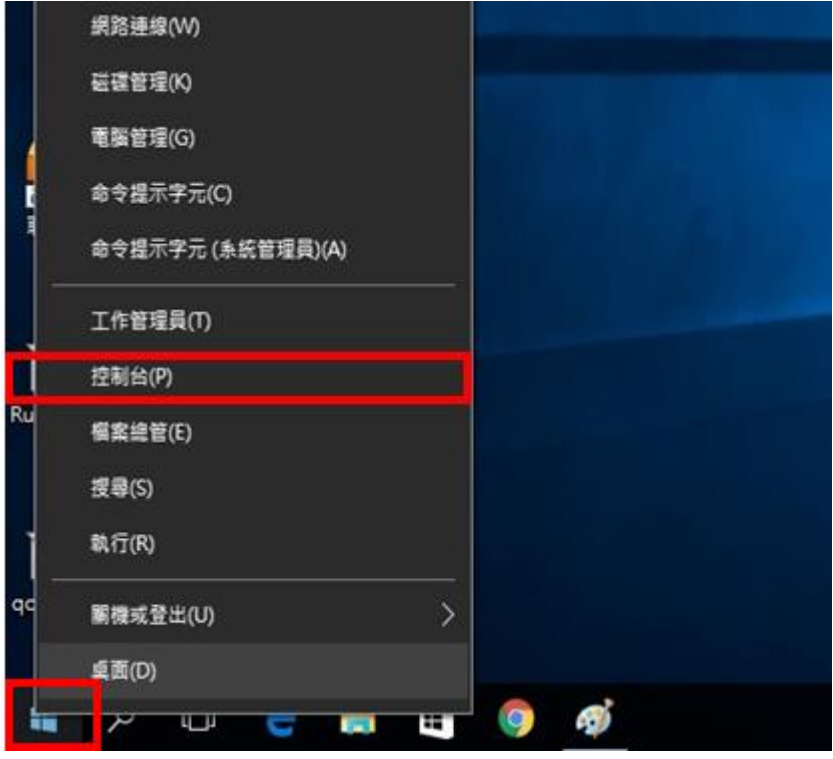

<步驟二>

選擇點選驅動程式 L3110 圖示並按下右鍵進入「列印喜好設定」功能。

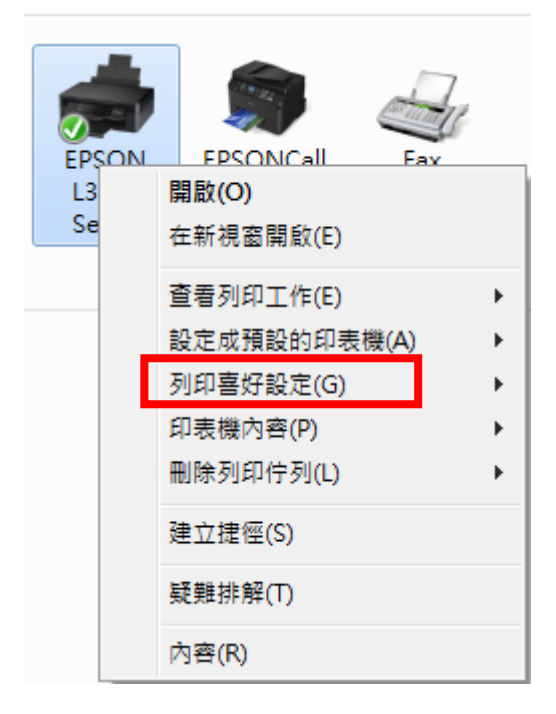

<步驟三>

點選「更多選項」功能。

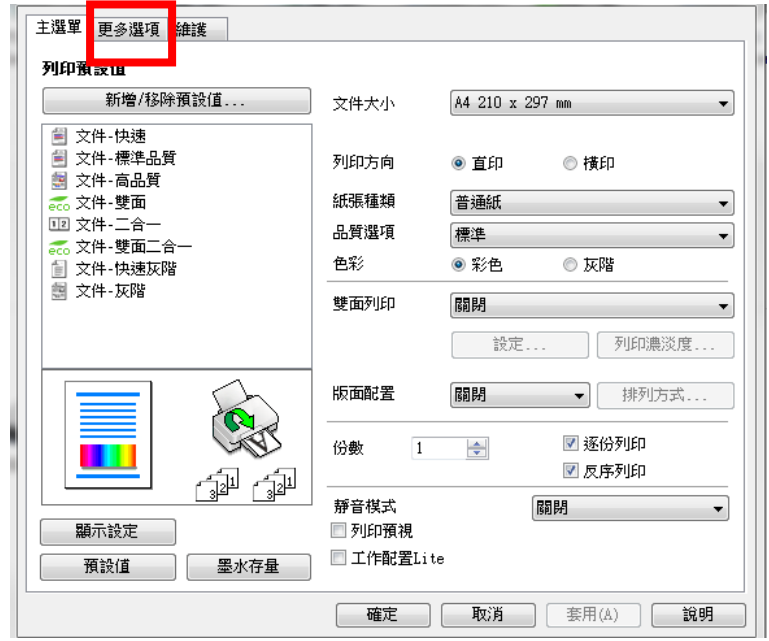

## <步驟四>

點選「浮水印功能」功能。

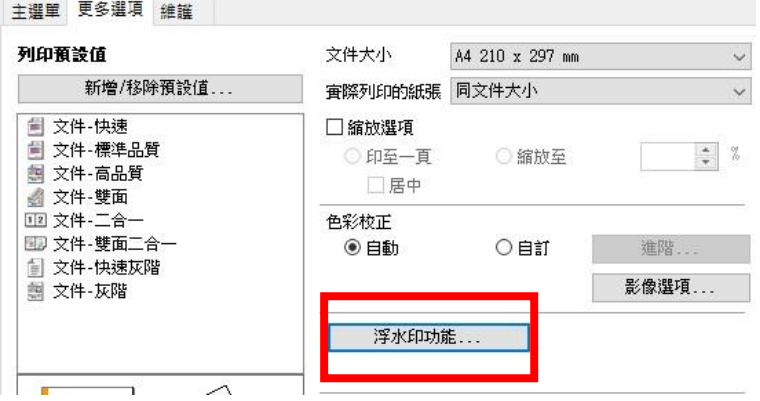

## <步驟五>

點選您要的浮水印,按兩次「確定」即可。

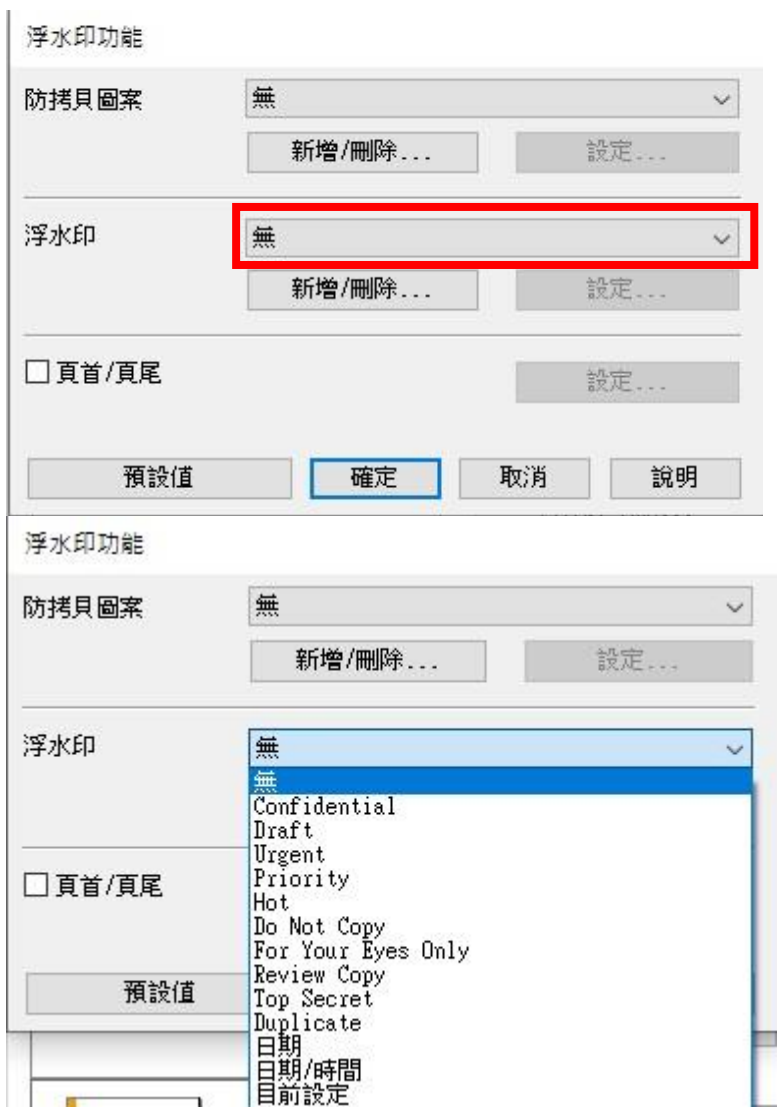